# **4.1 ENTERING A LIST OF UNSOLICITED PUBLICATIONS**

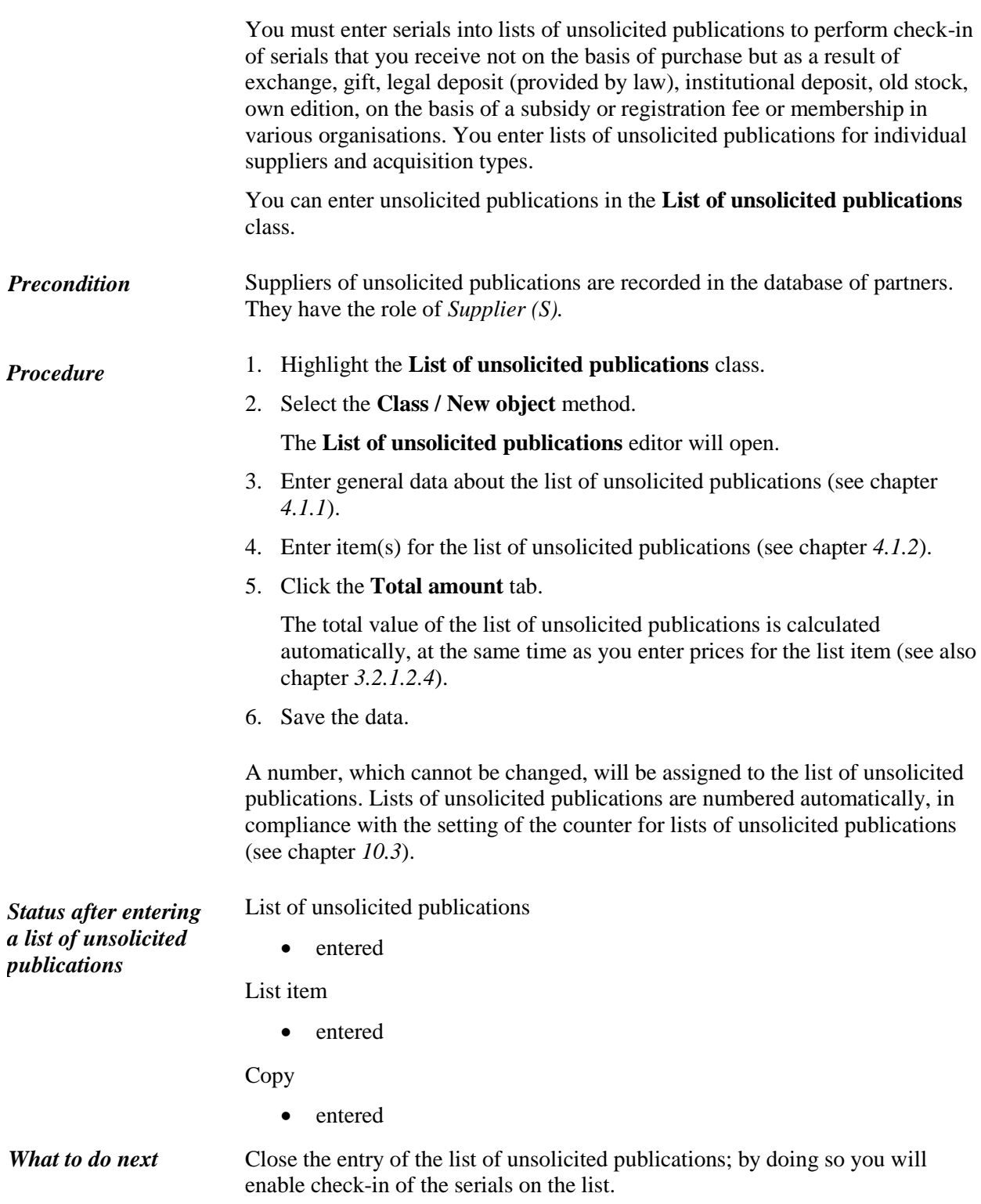

### **4.1.1 Entering general data**

Enter general data about a list of unsolicited publications in the **List of unsolicited publications** editor.

#### *Procedure*

1. Under "Acquisition type", select the appropriate value.

You can choose from: *exchange, gift, legal deposit, old stock, own edition, registration fee, subsidy, membership, institutional deposit*.

2. Specify the supplier.

Click the **Supplier** button, which forms a link to the **Partner** class, where also partners with the role of serials suppliers are listed. The **Search – Partner** search window will open. Find and select the supplier.

If a department or a contact person is specified for the supplier, a link to the department or contact person will be specified in relation to the list of unsolicited publications.

If several departments or contact persons have been entered for this supplier, a window with a list will open, from where you can choose the department or contact person. If you do not choose any department or contact person, the link to the supplier will be created.

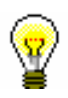

#### Tip:

If you know the supplier symbol, department symbol or contact person symbol, click the icon  $\mathbb{R}$  to define the supplier.

- 3. Define the sending method and language of the letter of thanks for the donated serials.
- 4. Under "Reference document", enter the number of the supplier's document used to prepare the list of unsolicited publications.
- 5. Under "Reference document date", enter the date of the supplier's document.
- 6. To enter an internal note, click the **Note** button.

Enter the text into the text entry window and save it.

If you selected *legal deposit* under "Acquisition type", you can enter a number, under "Note", that shows the number of copies that will be automatically transferred to the copies table, when adding an item to the list.

7. To enter the text that will appear on the letter of thanks preceding the list of material, click the **Thank-you text** button.

Enter the text into the text entry window and save it.

## **4.1.2 Entering an item**

Enter the data about an item for a list of unsolicited publications in the **Item for the list of unsolicited publications** editor.

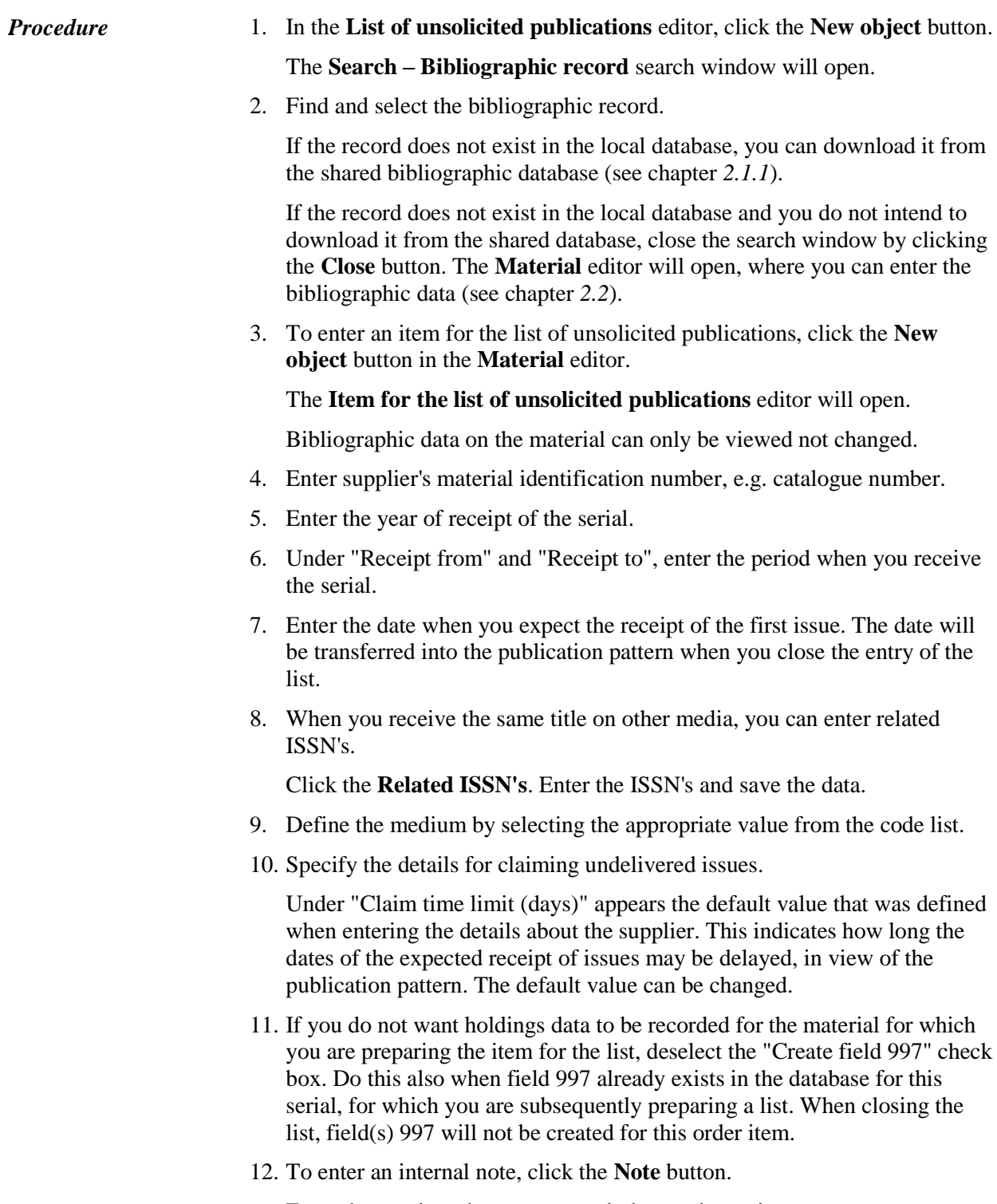

Enter the text into the text entry window and save it.

13. Enter the data on the copies (see chapter *3.2.1.2.1*).

If you selected *legal deposit* under "Acquisition type" in the **List of unsolicited publications** editor, the following data will be automatically prepared, in compliance with the parameter settings in the configuration file:

- the number of copies that the legal deposit provider is obliged to send, under "Number of copies"
- apportionment of copies in the copies table

If you receive fewer copies than the legal deposit provider should have sent, delete the copies from the copies table.

- 14. Click the **Price** tab and specify the item amount (see chapter *3.2.1.2.4*).
- 15. Save the data.